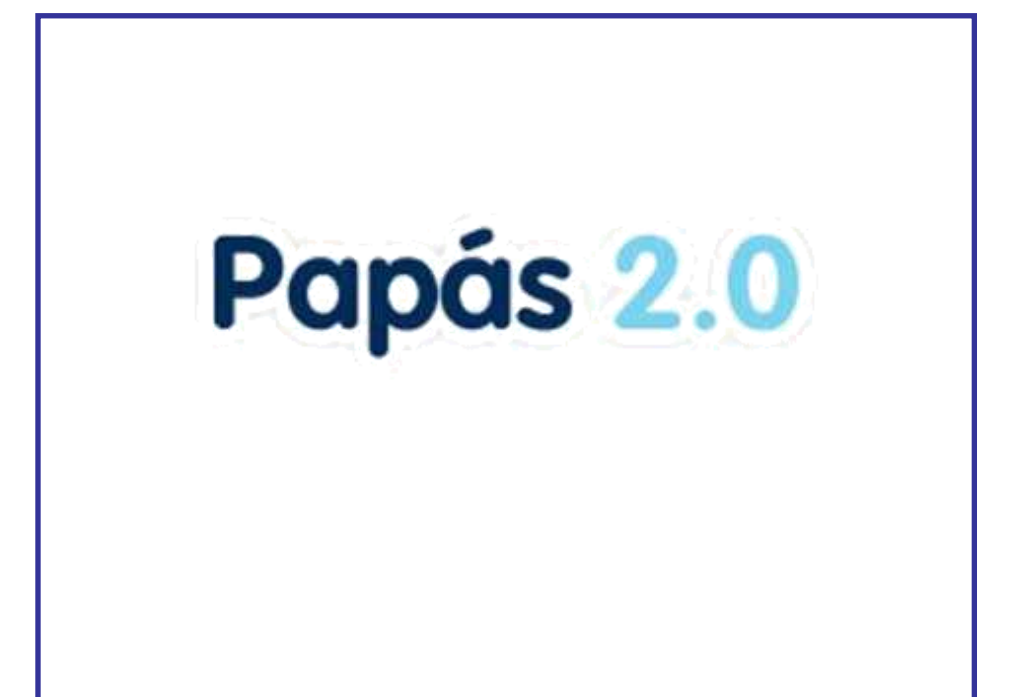

### **Manual del módulo Comunicación Publicación de notas**

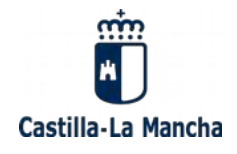

Versión 1.0 de 10/09/2018

# Papás 2.0

### Índice

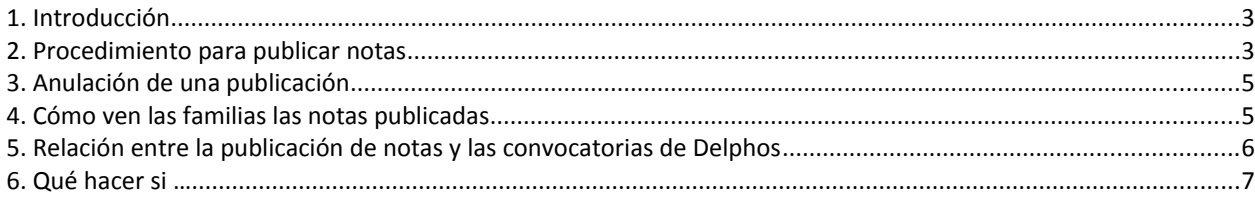

## Papas 2.0

### **1. Introducción**

En este documento se indica el procedimiento a seguir para publicar en Papás, dentro del módulo Comunicación, las notas de evaluación reflejadas en Delphos, tanto en convocatorias parciales (trimestrales) como finales (ordinaria y extraordinaria). De esta forma, la familia y el alumnado pueden consultar los resultados de la evalución trimestral y final.

La funcionalidad ha evolucionado para permitir al centro educativo más flexibilidad ya que se pueden publicar notas a nivel de unidad o grupo de alumnos/as, y se puede anular una publicación previa que tenga algún error. Estos cambios son de aplicación a partir del curso 2018-19.

#### **2. Procedimiento para publicar notas**

Cualquier usuario del centro con el perfil *Coordinador centro* puede publicar notas de una convocatoria de evaluación de Delphos siempre que la convocatoria esté al menos *bloqueada*, es decir, si la convocatoria de Delphos está *abierta* no se podrá publicar. En convocatorias finales (ordinaria y extraordinaria) también se puede publicar cuando su estado es *cierre provisional* o *definitivo*.

Se puede incluir en la misma publicación una o más unidades de alumnos.

Desde la opción *Centro – Publicación de notas de evaluación* se llega a la pantalla siguiente, donde se muestra la relación de publicaciones realizadas anteriormente o ninguna en caso de no tener alguna previa. Con el botón *Nueva publicación* se comienza el proceso.

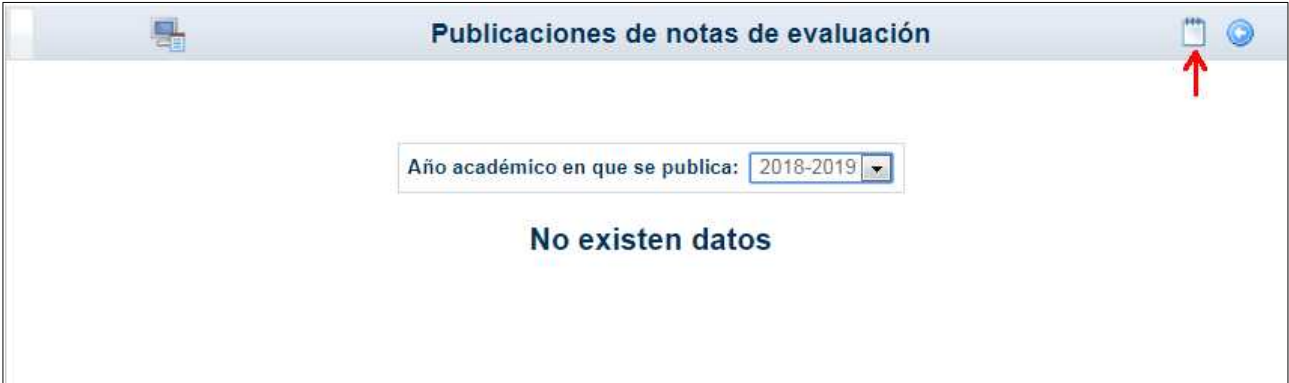

Se llega a la pantalla siguiente donde se ha de elegir el curso(s) y la/s unidad/es.

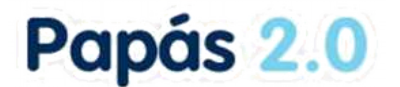

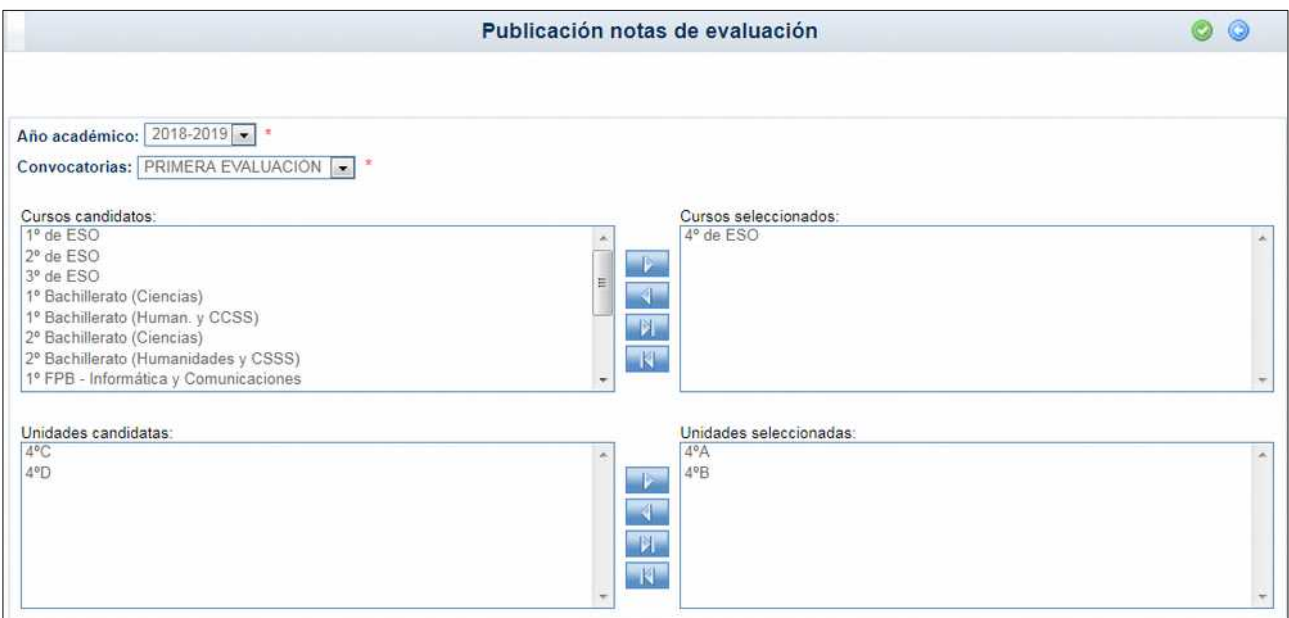

Solamente se pueden publicar calificaciones de unidades que tengan en Delphos la convocatoria *bloqueda* o *en cierre provisional o definitivo* (caso de las convocatorias ordinaria y extraordinaria). Por ello, en la caja de *unidades candidatas* solo se muestran las unidades que para la convocatoria elegida están en uno de esos estados en Delphos, es decir, que las unidades con la convocatoria en estado *abierta* no se muestran entre las candidatas.

Para realizar la publicación se hace clic en el botón *Aceptar* (tic verde) tras seleccionar cursos y unidades. Al volver a la pantalla *Publicación notas de evaluación* se muestra lo siguiente.

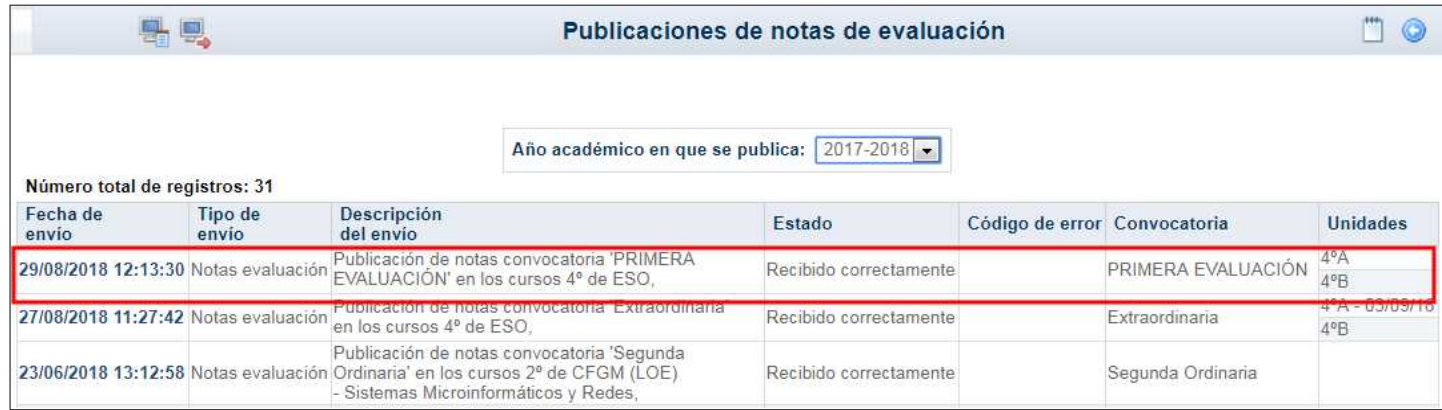

La publicación remarcada indica la fecha y hora de la publicación, el tipo de envío, la descipción del mismo (contiene la convocatoria y el curso), el estado, código de error si es el caso, la convocatoria de evaluación y las unidades incluidas.

## Papas 2.0

### **3. Anulación de una publicación**

Sobre la fecha de envío existe la opción *Anular publicación* que permite dejar sin efecto una publicación y, por tanto, las notas de los alumnos de las unidades incluidas<sup>[1](#page-4-0)</sup> en la publicación no estaría visibles para familias ni alumnos.

Mostrándose el estado de la publicación de esta forma una vez realizada la anulación.

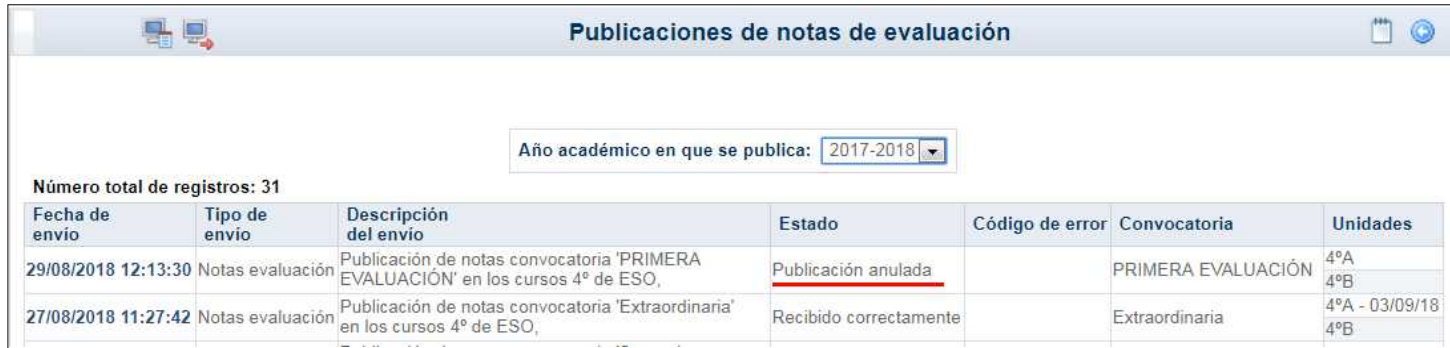

Esto supone que ni alumnos, ni sus familias, de las unidades 4ºA y 4ºB ven las notas de la primera evaluación.

Se puede volver a publicar cuando se desee lo anulado anteriormente para facilitar el acceso a la información a alumnos y familias de esas unidades. Para ello hay que volver a crear una nueva publicación con el botón correspondiente.

#### **4. Cómo ven las familias las notas publicadas**

Las notas de evaluación publicadas se presentan al alumno/a y a sus padres desde la opción *Seguimiento del curso – Notas del curso actual*. Por ejemplo, en la imagen siguiente se muestra el caso de un alumno de 4º de ESO cuyo centro ha ido publicando cada una de las convocatorias.

<span id="page-4-0"></span><sup>1</sup> Dentro de la misma publicación no se puede anular unidades de forma individual. La anulación se refiere a la publicación completa.

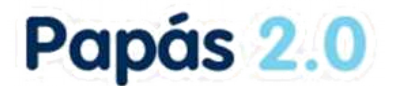

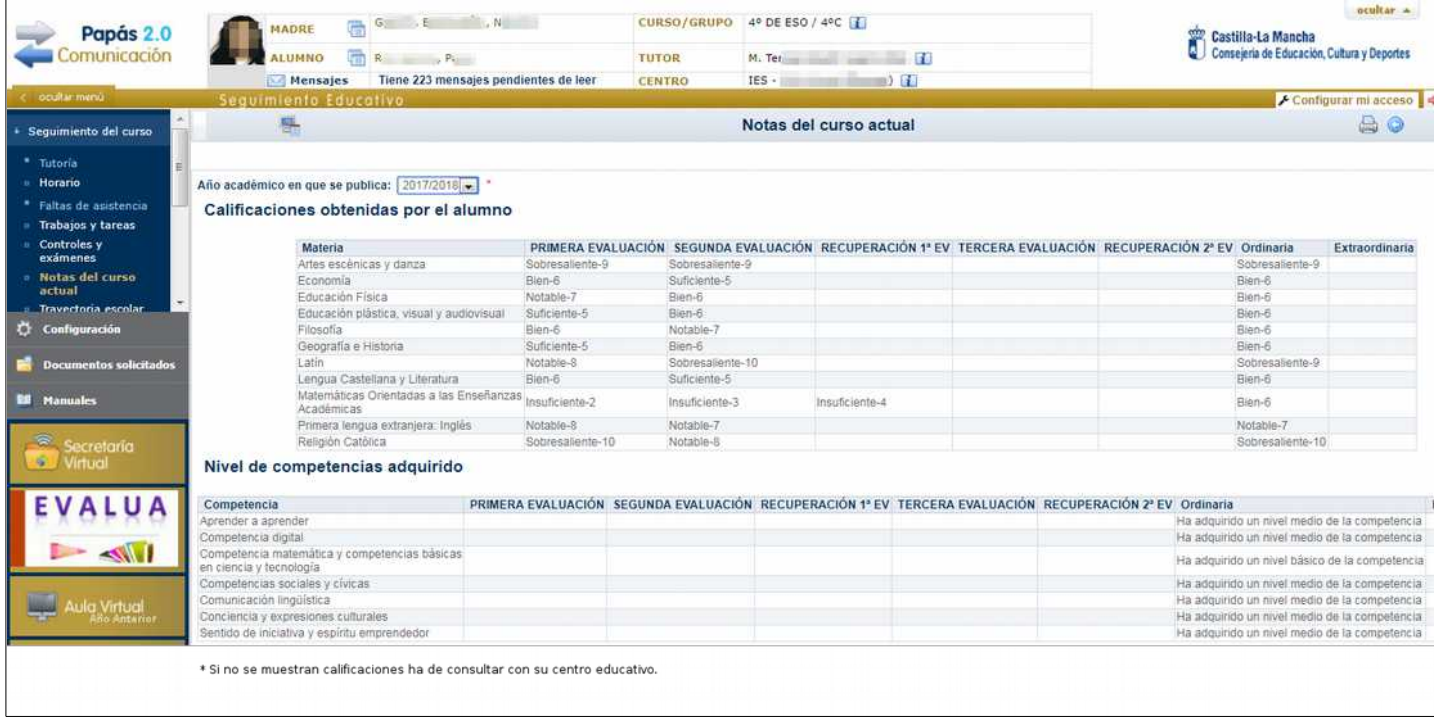

Tenga en cuentra que en esta pantalla es posible seleccionar el *Año académico en que se publica*, lo que permite consultar las calificaciones publicadas en años anteriores. Esto es especialmente útil en etapas educativas en las que las convocatoria extraordinaria se realiza en fechas en las que ya ha comenzado el curso siguiente.

#### **5. Relación entre la publicación de notas y las convocatorias de Delphos**

Dado que hay una relación entre el estado de la convocatoria de Delphos, la publicación de notas que se realiza en Papás y su visualización por los usuarios de las notas, vamos a establecer una tabla que aporte claridad a las diferentes situaciones que se puedan producir.

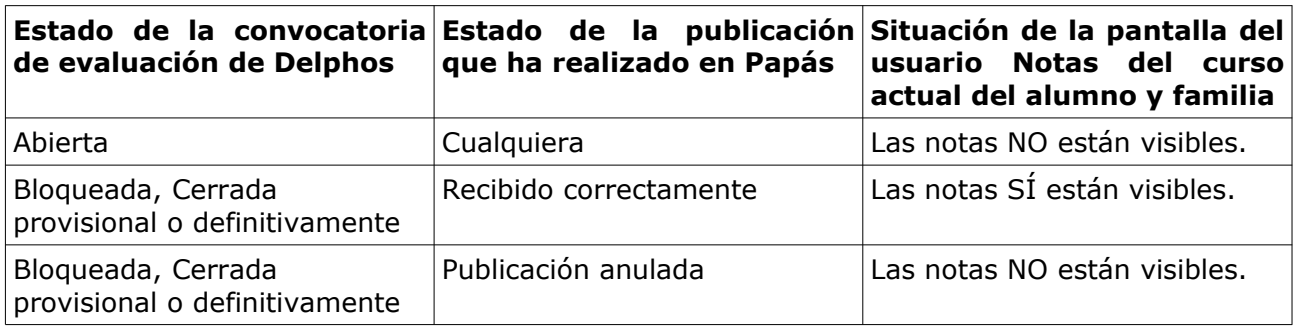

## Papas 2.0

### **6. Qué hacer si …**

 **Si ha publicado por error las notas de una o varias unidades para una convocatoria y desea ocultar las calificaciones a alumnos y familias.**

Puede realizar la anulación de la publicación lo que afecta a todas las unidades incluidas en la publicación. Recuerde que para volver a mostrar las notas a alumnado y familias ha de volver a crear una nueva publicación.

**Si ve un error en una nota cuando ya se ha publicado.** 

Si es un error puntual puede corregir directamente la calificación en Delphos y como ya está publicado tiene efecto directamente en lo que ve el usuario, sin necesidad de hacer nada más.

 **Si ha incluido en una publicación una unidad que aún no tenía notas en Delphos.**

Lo mejor es que anule la publicación para evitar que se vayan mostrando notas sin estar definitivamente reflejadas en Delphos. Después, cuando haya cumplimentado las calificaciones en Delphos y esté seguro de que es correcto, puede volver a publicar las notas de esa unidad.

 **Si ha abierto la convocatoria de evaluación en Delphos de una unidad que ya está publicada.**

En este caso las Notas de los alumnos dejan de estar visibles para alumnos y familias. En cuanto vuelva a bloquear o cerrar la convocatoria en Delphos volverían a estar disponibles pues la publicación ya estaba realizada.